## **PASSO A PASSO DE ACESSO AS INSCRIÇÕES DOS MAGISTRADOS PELO PORTAL**

https://www3.tjrj.jus.br/SEGWEB-ListarSistemas/faces/listarSistemas.jsp

## 1º Passo: Insira seu login e senha;

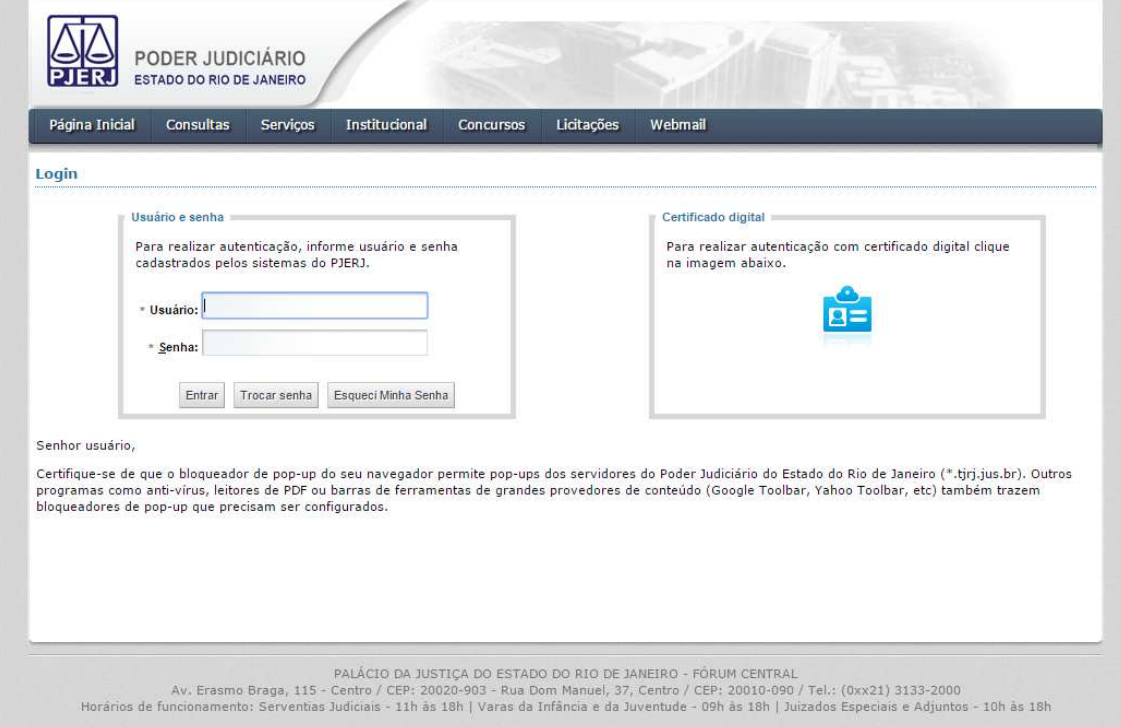

## 2º Passo: Selecione a opção "PORTAL DE MAGISTRADOS E SERVIDORES"

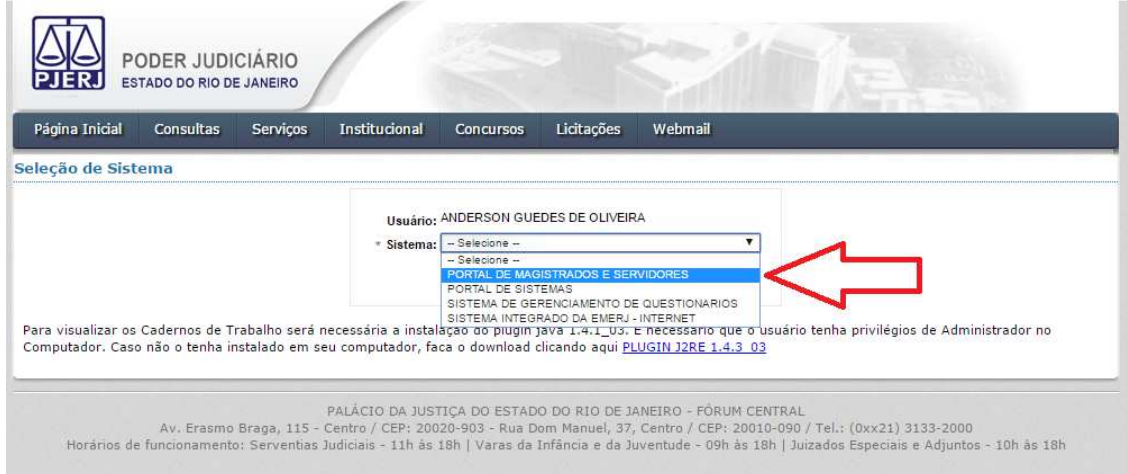

3º Passo: No menu localizado do lado esquerdo clique em "CURSOS EMERJ"

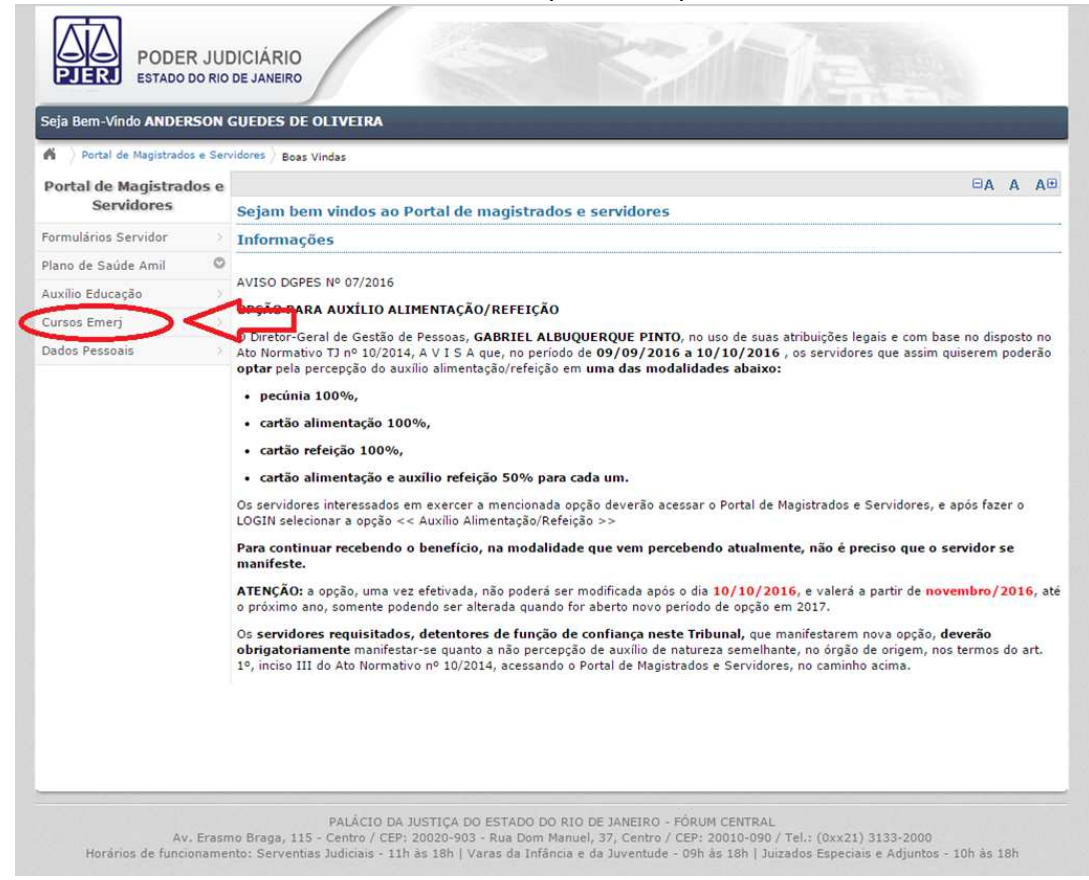

4º Passo: Clique em "LISTAS DE CURSOS" para verificar quais cursos estão disponiveis para inscrição. OPÇÃO 1.

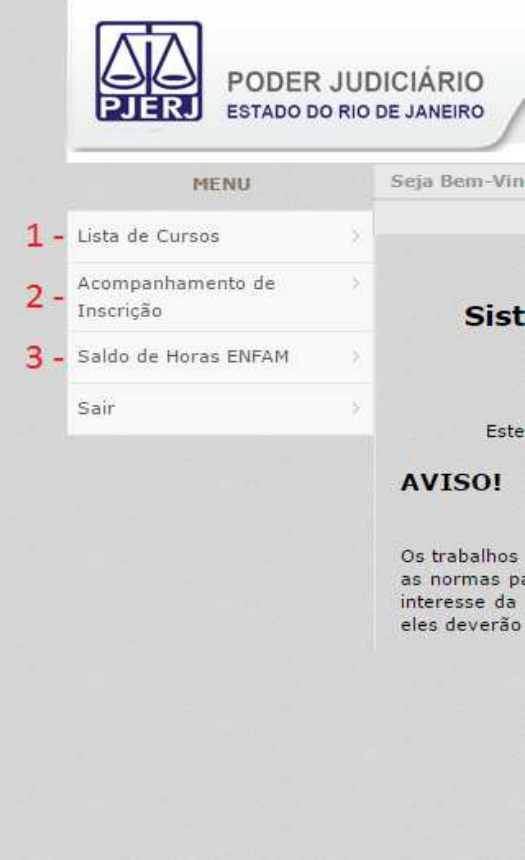

- Para acompanhar as inscrições que foram realizadas em Curso basta clicar na Opção 2. "ACOMPANHAMENTO DE INSCRIÇÃO"
- Para verificar os horas que o juiz possui no momento seleciona a Opção 3. "SALDO DE HORAS ENFAM"